#### **How to Delete Miscellaneous Check**

1. Select an unposted Miscellaneous Check you want to delete and click Open toolbar button.

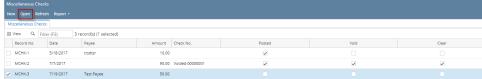

2. When Miscellaneous Checks screen opens showing the selected transaction, click Delete toolbar button.

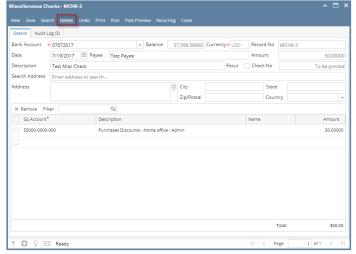

3. This message will be shown. Click Yes button to delete the transaction and then close the Miscellaneous Checks screen.

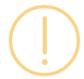

### iRely i21

Are you sure you want to delete this record?

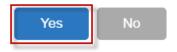

1. Select an unposted Miscellaneous Check you want to delete and click Open toolbar button.

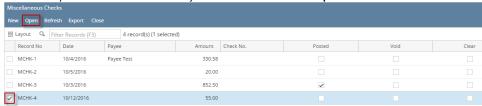

2. When Miscellaneous Checks screen opens showing the selected transaction, click Delete toolbar button.

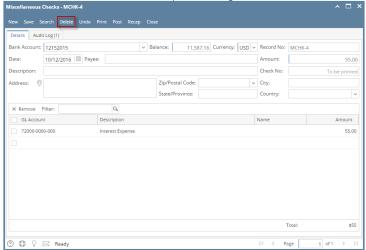

3. This message will be shown. Click Yes button to delete the transaction and then close the Miscellaneous Checks screen.

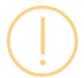

# iRely i21

Are you sure you want to delete this record?

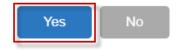

1. Select an unposted Miscellaneous Check you want to delete and click Open toolbar button.

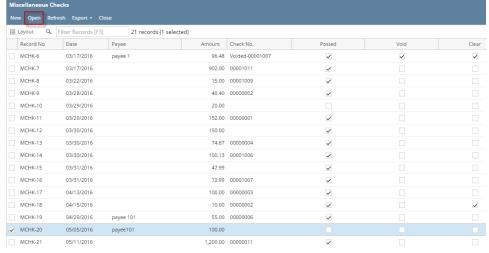

2. When Miscellaneous Checks screen opens showing the selected transaction, click Delete toolbar button.

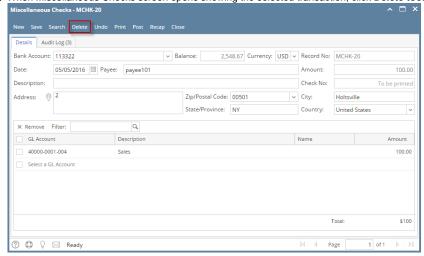

3. This message will be shown. Click Yes button to delete the transaction and then close the Miscellaneous Checks screen.

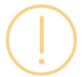

## iRely i21

Are you sure you want to delete this record?

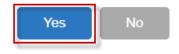

1. Select an unposted Miscellaneous Check you want to delete and click Open toolbar button.

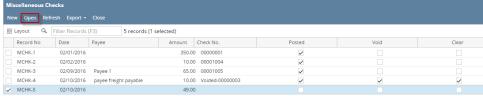

2. When Miscellaneous Checks screen opens showing the selected transaction, click Delete toolbar button.

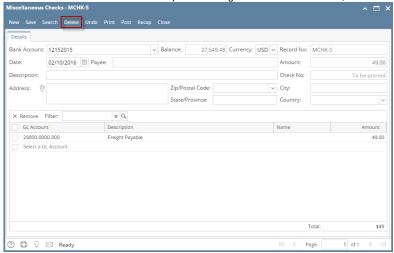

3. This message will be shown. Click Yes button to delete the transaction and then close the Miscellaneous Checks screen.

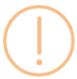

# iRely i21

Are you sure you want to delete this record?

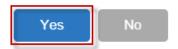

1. Select an unposted Miscellaneous Check you want to delete and click View toolbar button.

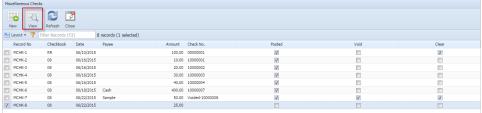

2. When Miscellaneous Checks screen opens showing the selected transaction, click Delete toolbar button.

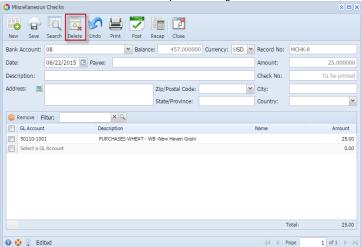

3. This message will be shown. Click Yes button to delete the transaction and then close the Miscellaneous Checks screen.

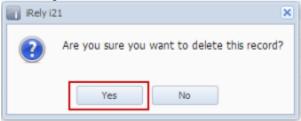

1. Select an unposted Miscellaneous Check you want to delete and click Open Selected toolbar button.

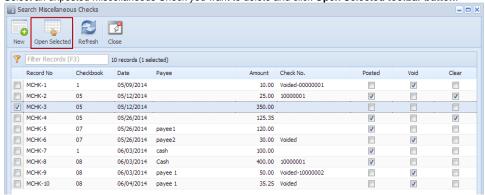

2. When Miscellaneous Checks screen opens showing the selected transaction, click Delete toolbar button.

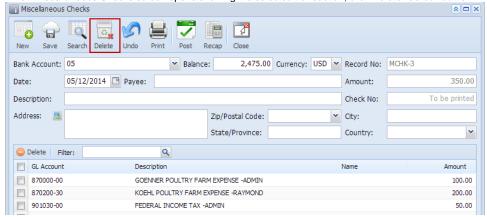

3. This message will be shown. Click Yes button to delete the transaction and then close the Miscellaneous Checks screen.

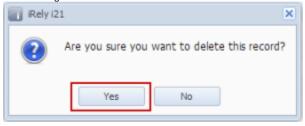